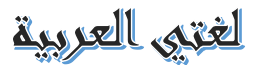

# **Kurzanleitung Zoom für die Lehrveranstaltungen zu Arabisch**

### **Vorbemerkung**

Liebe Kursteilnehmerinnen und Kursteilnehmer,

aufgrund der aktuellen Lage werden meine Lehrveranstaltungen für Arabisch in diesem Sommersemester bis auf weiteres als Videokonferenzen über das Programm Zoom erfolgen. Die Teilnahme an diesen virtuellen Lehrveranstaltungen ist obligatorisch.

Die Meeting\_IDs, Passwörter und Links zu Ihren Lehrveranstaltungen für Arabisch finden Sie in dem separaten Dokument "Lehrveranstaltungen Arabisch 2020 Sommersemester.pdf" in Moodle. Im nachfolgenden wird kurz erklärt, wie Sie Zoom verwenden. Weitere Details zu den Lehrveranstaltungen und der Durchführung der Klausuren besprechen wir in der ersten Veranstaltung. Selbstverständlich können Sie sich auch immer gerne per E-Mail an [khatima.bouras@rub.de](mailto:khatima.bouras@rub.de) für meine Sprechstunde anmelden, die derzeit ebenfalls virtuell über Zoom stattfindet.

Bitte installieren Sie vor der ersten Lehrveranstaltung Zoom auf Ihrem Rechner und testen Sie Ihren Zugang (s.u.). Bitte seien Sie grundsätzlich etwa 15 Minuten vor dem Veranstaltungsbeginn in der Videokonferenz, um eventuelle technische Probleme noch vor Beginn lösen zu können, damit Sie keinen Lehrstoff versäumen.

### **Technische Voraussetzungen für die Videokonferenzen**

Zur Verwendung von Zoom benötigen Sie einen Computer, Laptop oder ein Tablet mit Microsoft Windows, Apple iOS oder Google Android und eine ausreichend schnelle Internetverbindung. Damit Sie der Veranstaltung folgen können, sollten Sie über ein ausreichend großes Display verfügen. Die empfohlene Mindestauflösung des Displays/Monitors beträgt 1920 mal 1080 Bildpunkte (Full HD); diese ist aber nicht unbedingt erforderlich. Prinzipiell würde die Teilnahme auch mit einem entsprechenden

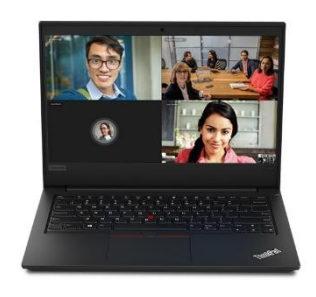

Smartphone funktionieren, was wir aber aufgrund des kleinen Displays keinesfalls empfehlen.

Außerdem sollten Sie über ein gutes Headset mit Kopfhörer und Mikrofon verfügen, um die Lehrveranstaltungen zu verfolgen und selbst Beiträge leisten zu können. Die Qualität der meisten einfachen Headsets von Smartphones ist eher dürftig, so daß Sie damit den Veranstaltungen nur schwer folgen können und das Mikrofon in der Regel zu leise und empfindlich für Störgeräusche ist. Wenn Sie mit einem zu günstigen Headset dann einen Wortbeitrag in der Lehrveranstaltung

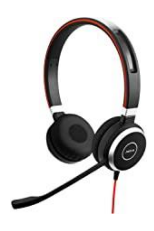

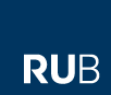

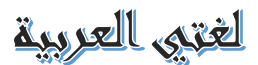

leisten möchten, hören Ihre Kommilitonen oft kaum etwas von Ihnen, aber dafür um so mehr Hintergrundgeräusche.

Weitere Details zum Programm Zoom und seinen technischen Anforderungen finden Sie auf der Webseite des Softwareherstellers. Zur Sicherstellung des Datenschutzes hat die Ruhr-Universität Bochum eine entsprechende Vereinbarung mit dem Programmhersteller getroffen.

### **Erstmalige Verwendung von Zoom**

Die Meeting\_IDs, Passwörter und Links zu Ihren Lehrveranstaltungen für Arabisch finden Sie in einem separaten Dokument. Wenn Sie Zoom noch nicht auf Ihrem Rechner installiert haben, kopieren Sie bitte den Link einer meiner Veranstaltungen für Arabisch in Ihren Internet-Browser und rufen Sie die Adresse auf:

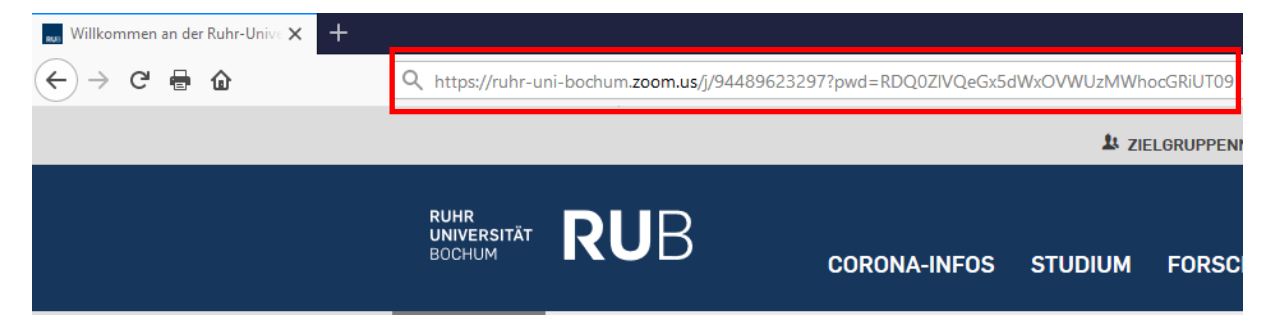

Abhängig von der Version Ihres Betriebssystems (Microsoft Windows 10, Apple iOS etc.) können sich die Installationsdialoge von Zoom etwas unterscheiden. Ein eventuelles Dialogfenster zur Suche im Windows Store können Sie einfach ignorieren. Dann erscheint ein Dialog wie der folgende:

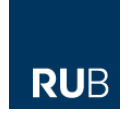

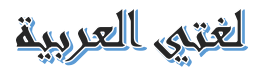

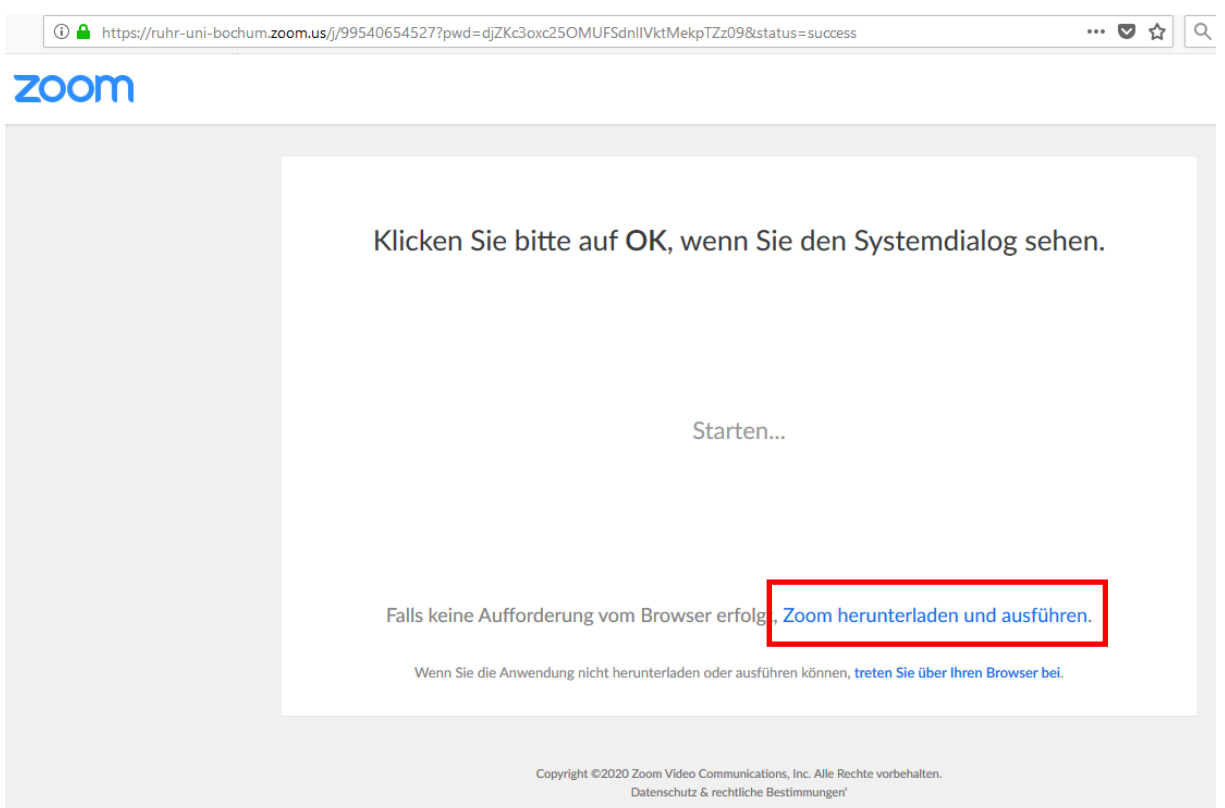

Beginnen Sie bitte die Installation des Zoom Client, indem Sie auf "Zoom herunterladen und ausführen" klicken. Dann öffnet sich ein Dialogfenster ähnlich dem folgenden:

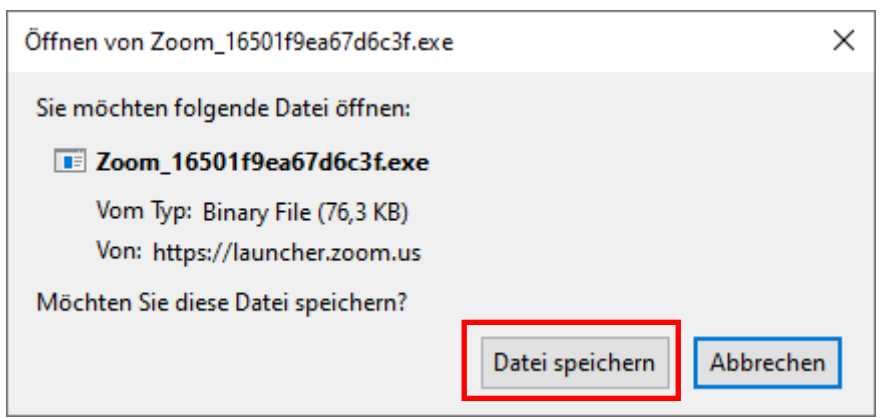

Speichern Sie die Datei und führen Sie diese anschließend aus. Nach der Installation von Zoom wird die Videokonferenz gestartet:

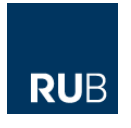

### لغتى العربية

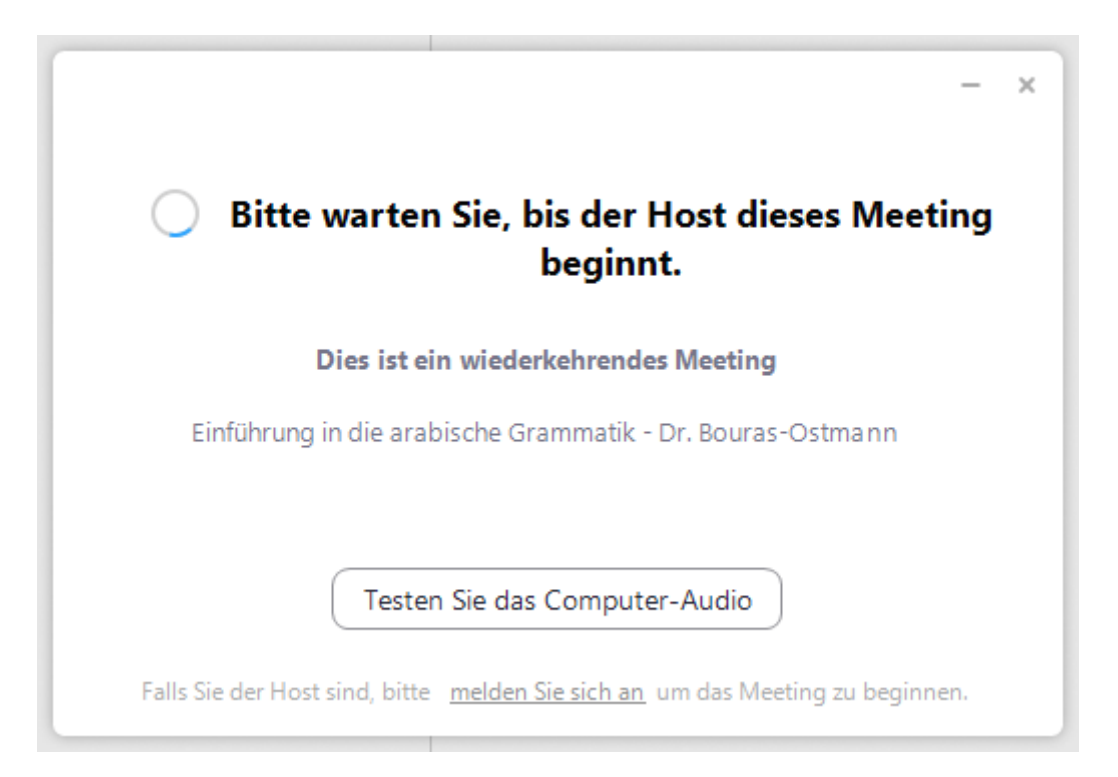

Sobald der Dozent die Videokonferenz beginnt, können Sie dieser dann beitreten. Geben Sie nun Ihren Namen ein und klicken Sie auf "Dem Meeting beitreten". Bitte geben Sie unbedingt Ihren richtigen Name an, da dieser gegen die Teilnehmerliste der jeweiligen Lehrveranstaltung geprüft wird und unbekannte Videokonferenzteilnehmer ausgeschlossen werden.

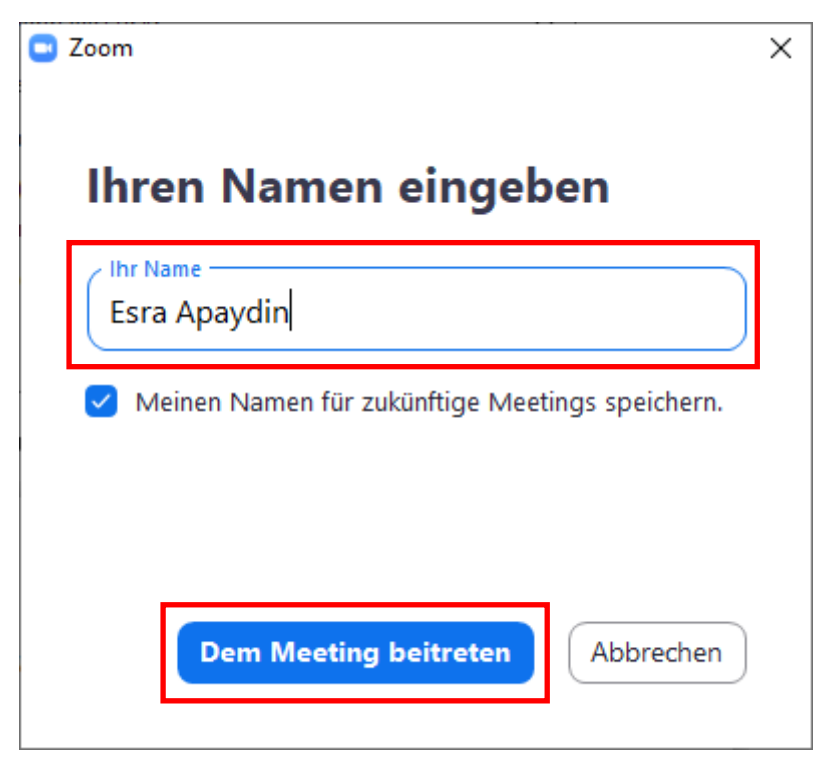

Klicken Sie dann auf "Per Computer dem Audio beitreten":

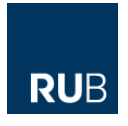

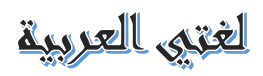

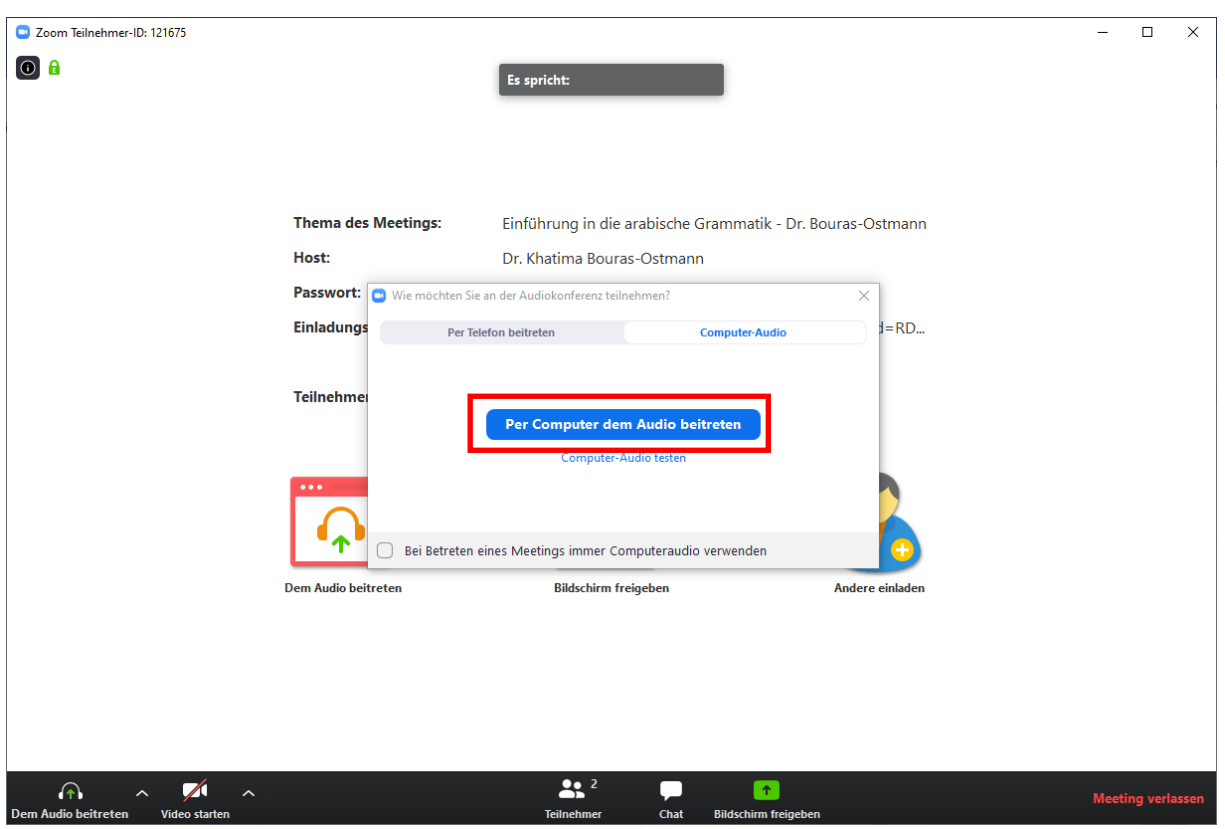

Nun sind Sie in der Videokonferenz angemeldet:

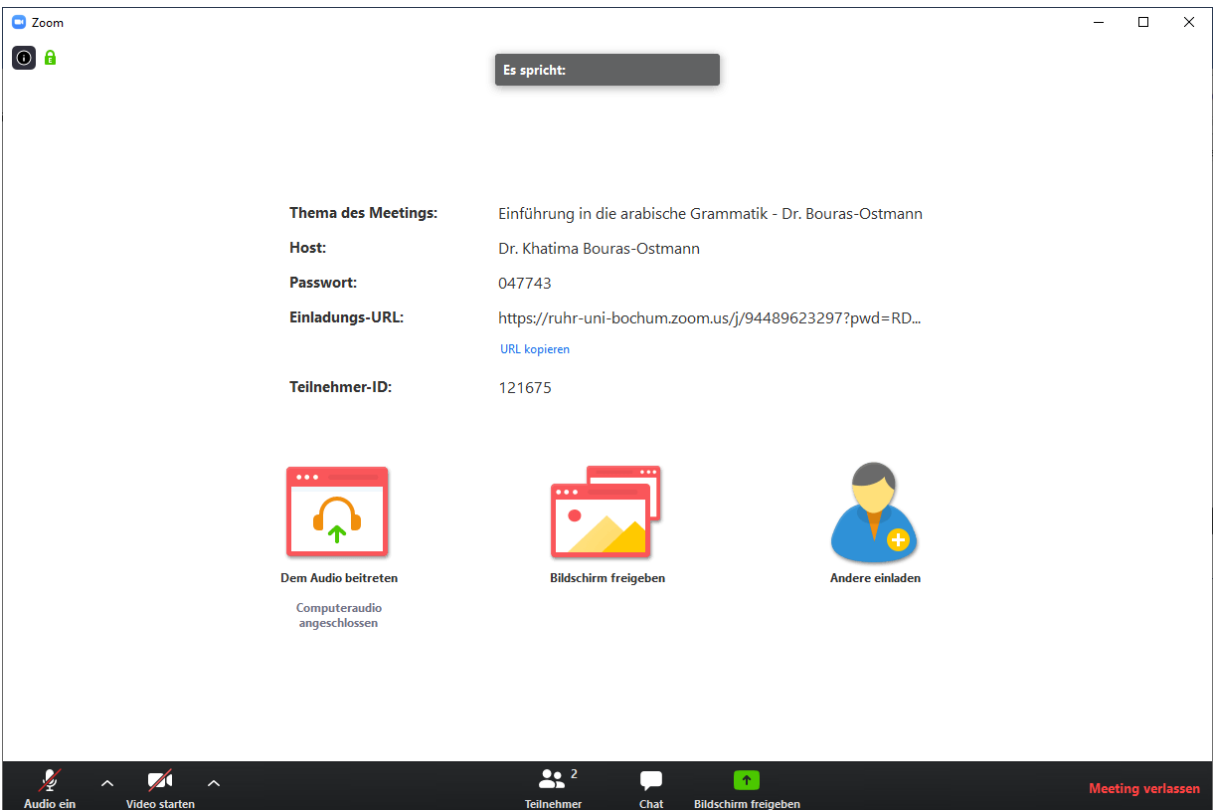

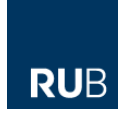

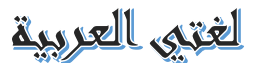

Sobald der Dozent die Präsentation startet, sollten sie diese auf Ihrem Bildschirm sehen und den Dozenten sprechen hören. Um Störgeräusche zu vermeiden, sind alle Hörer normalerweise anfangs automatisch stumm geschaltet.

### **Regelmäßige Teilnahme an den Lehrveranstaltungen mit Zoom**

Wenn Sie an einer Lehrveranstaltung für Arabisch teilnehmen möchen und Zoom bereits auf Ihrem Rechner installiert haben, starten Sie bitte Zoom auf Ihrem Desktop oder unter Programme. Klicken Sie dann auf "An Meeting teilnehmen":

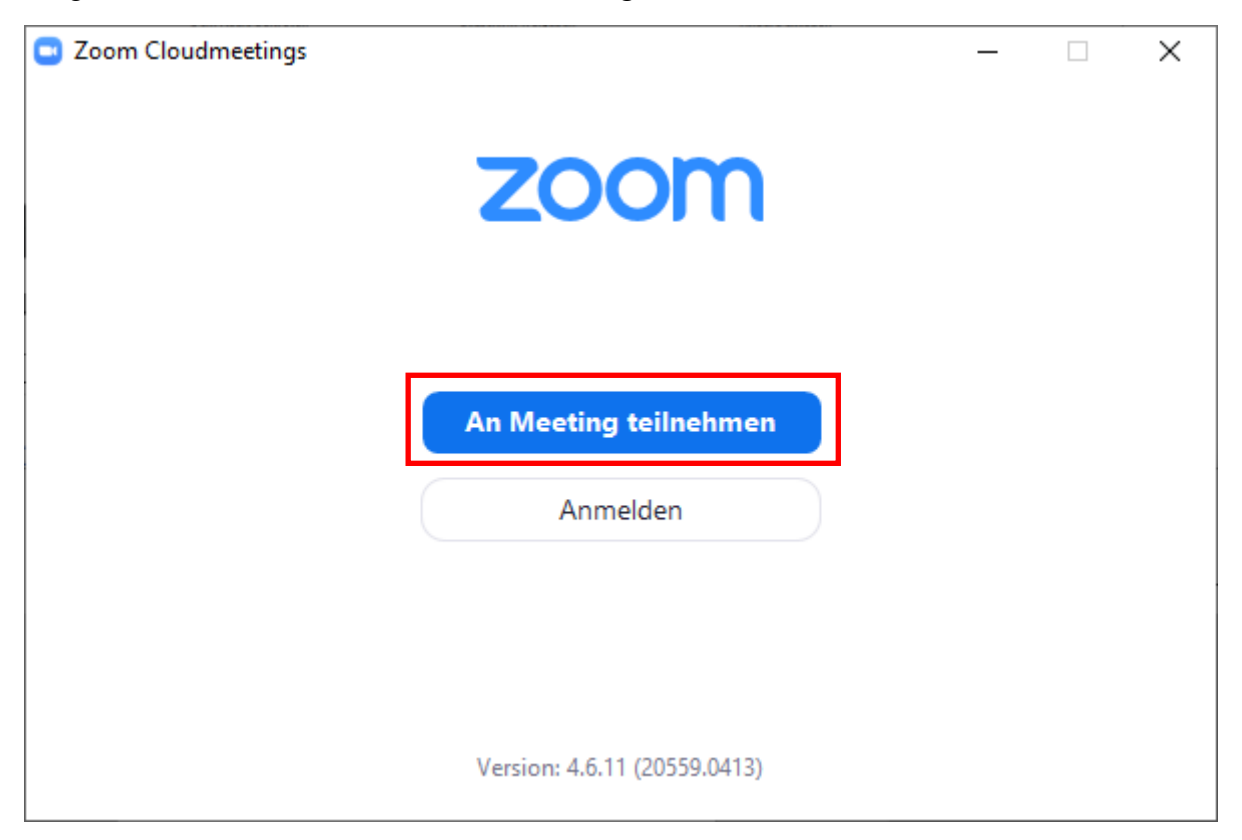

Geben Sie dann die Meeting-ID der Lehrveranstaltung ein oder wählen Sie diese mit Hilfe des Drop-Down rechts im Eingabefeld aus, falls die Meeting-ID bereits gespeichert ist. Klicken Sie dann auf "Beitreten":

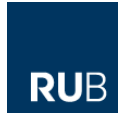

## لغتي العربية

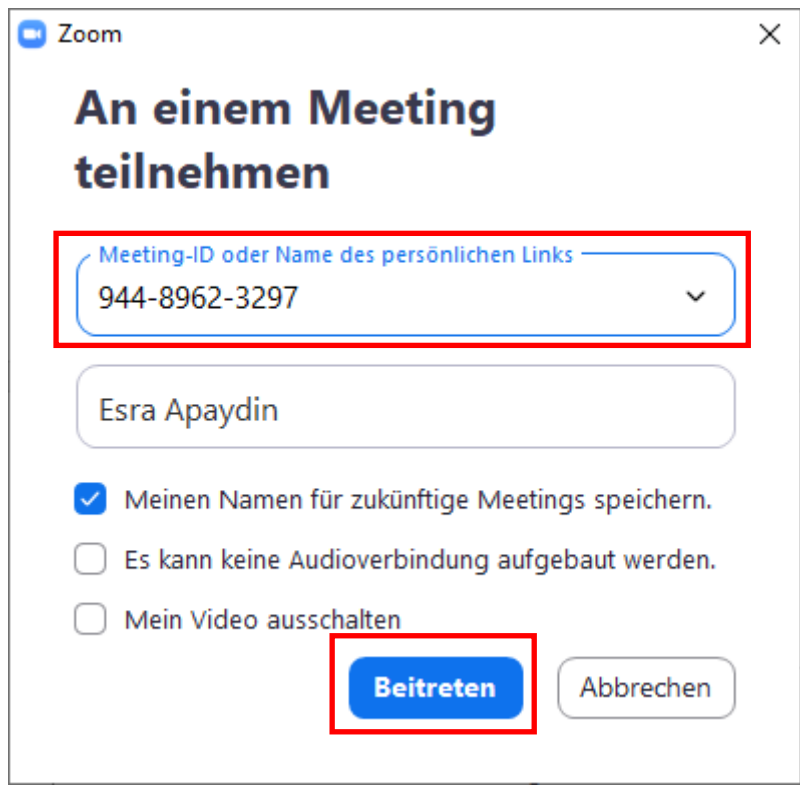

Nun geben Sie noch das Passwort für die Lehrveranstaltung ein und klicken auf "Dem Meeting beitreten".

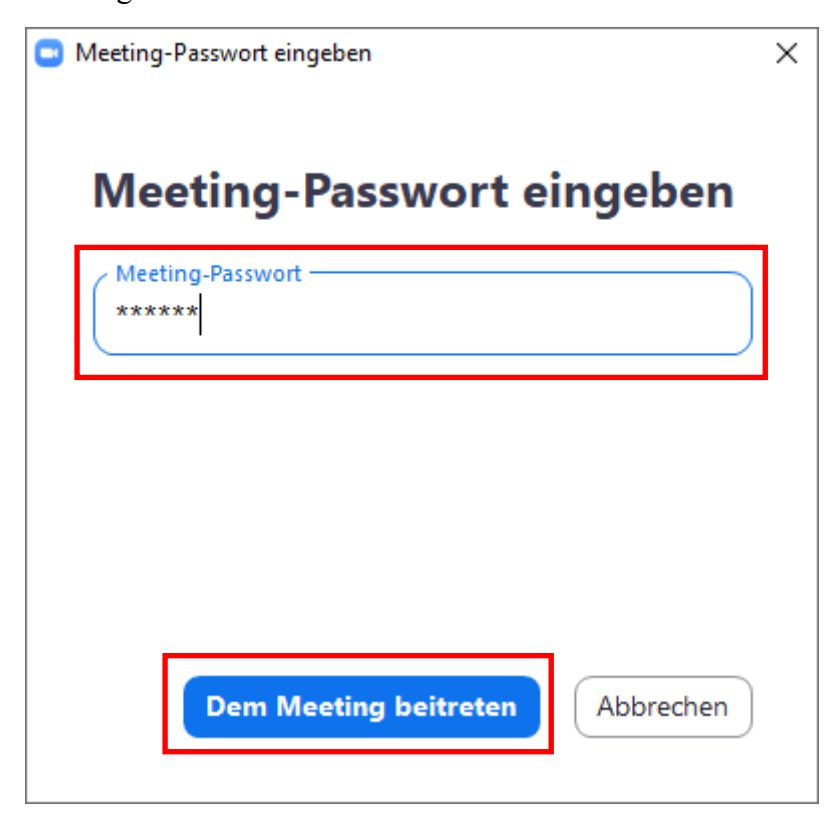

Klicken Sie abschließend auf "Per Computer dem Audio beitreten":

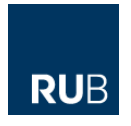

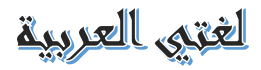

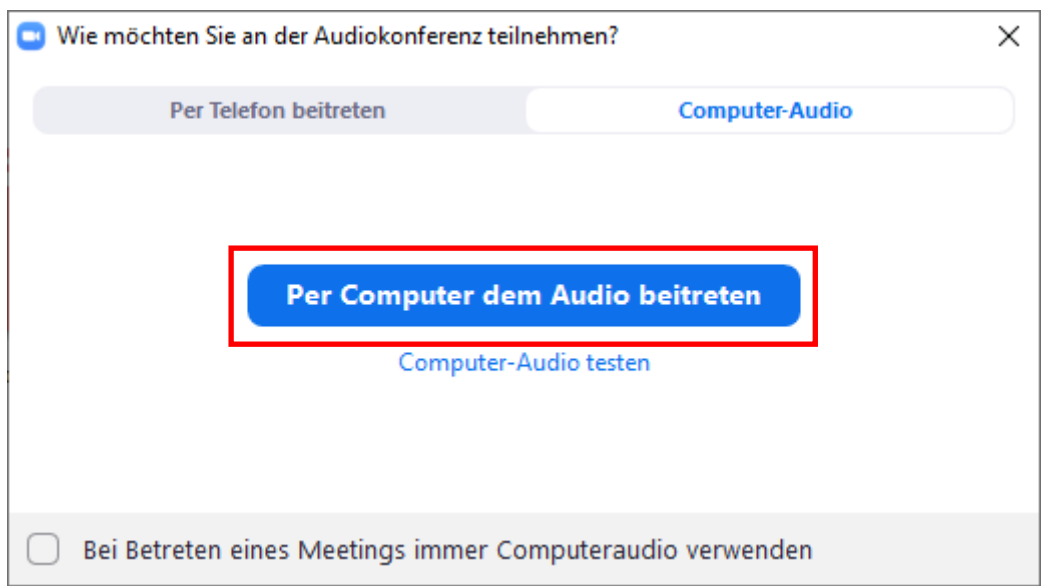

Falls der Dozent die Lehrveranstaltung bereits begonnen hat, betreten Sie nun den virtuellen Hörsaal:

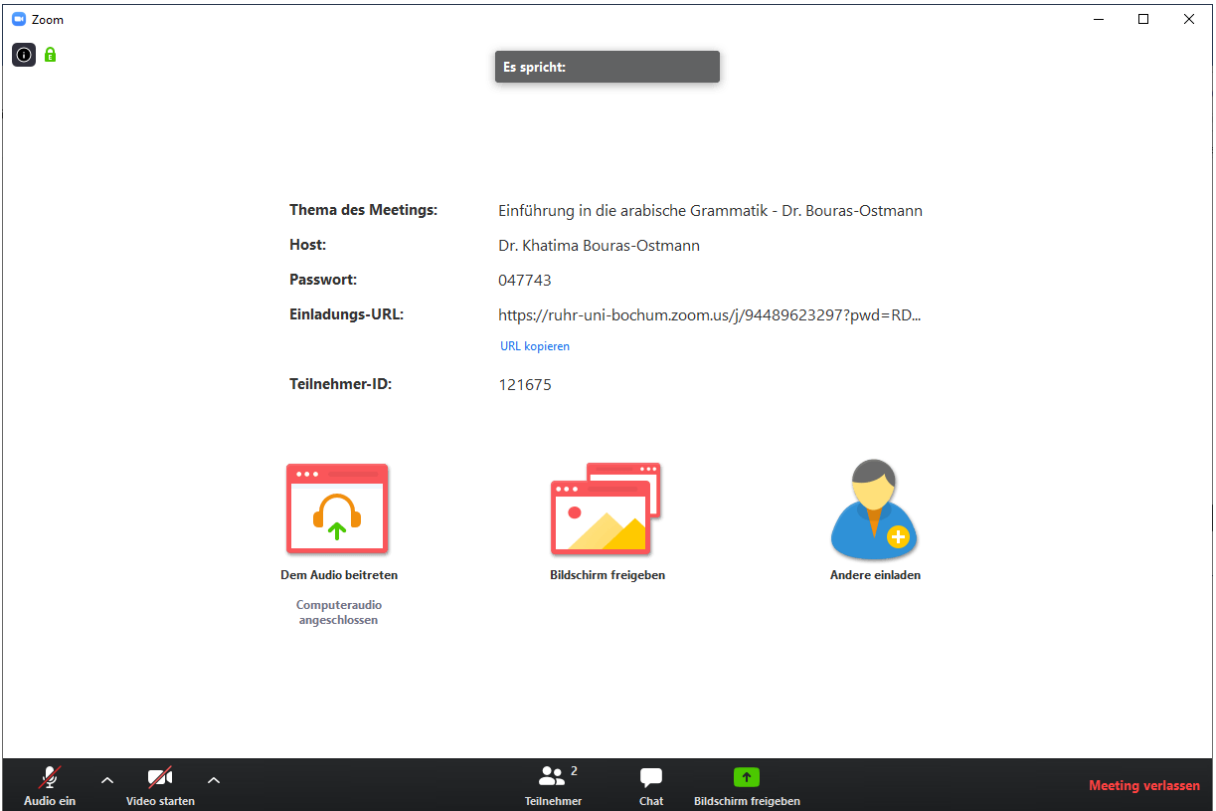

Andernfalls sehen Sie noch eine Wartemeldung, bis der Einlaß begonnen hat.

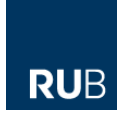

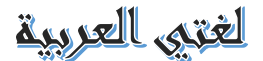

### **Weiterführende Informationen und Hilfe**

In der ersten Lehrveranstaltung werden wir die Vorgehensweise zu den Lehrveranstaltungen und Klausuren in diesem Sommersemester besprechen. Ausführliche Tutorials zu Zoom finden Sie unter:

<https://support.zoom.us/hc/de>

Zum Beispiel diesen Artikel:

<https://support.zoom.us/hc/de/articles/201362193-Wie-nehme-ich-an-einem-Meeting-teil->

Ansonsten hilft Ihnen meine studentische Hilfskraft Esra Apaydin unter [esra.apaydin@rub.de](mailto:esra.apaydin@rub.de) bei technischen Fragen zu den Videokonferenzen mit Zoom gerne weiter. Bitte beachten Sie, daß nur Anfragen von Emailadressen @rub.de beantwortet werden können.

Ich wünsche Ihnen einen guten Start in dieses "virtuelle" Sommersemester sowie vor allem Ihnen und Ihrer Familie viel Gesundheit.

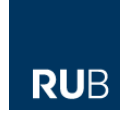